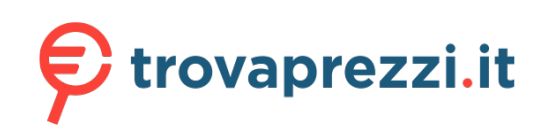

Questo manuale d'istruzione è fornito da trovaprezzi.it. Scopri tutte le offerte per [TP-Link Archer](https://www.trovaprezzi.it/Fprezzo_schede-rete_tp_link_archer_t2u.aspx?utm_source=pdf&utm_medium=referral&utm_campaign=pdf_74)

Installer.pkg uninstall.command

SHELL

[T2U](https://www.trovaprezzi.it/Fprezzo_schede-rete_tp_link_archer_t2u.aspx?utm_source=pdf&utm_medium=referral&utm_campaign=pdf_74) o cerca il tuo prodotto tra le [migliori offerte di Schede di Rete](https://www.trovaprezzi.it/prezzi_schede-rete.aspx?utm_source=pdf&utm_medium=referral&utm_campaign=pdf_74)

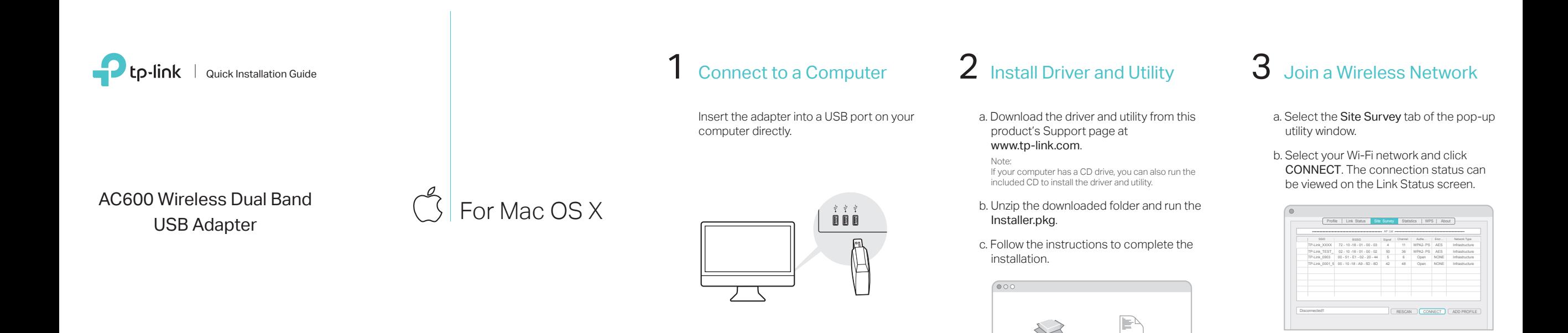

## 1 Connect to a Computer 2 Install Driver  $\sim$  3 Join a Wireless Network

Insert the adapter into a USB port on your computer directly.

### a. Insert the CD and run the Autorun.exe.

Note: You can also download the driver from this product's Support page at www.tp-link.com.

b. Select Archer T2U and follow the instructions to complete the installation.

Note: If you can't install the driver successfully, disable the antivirus software and firewall, then try again.

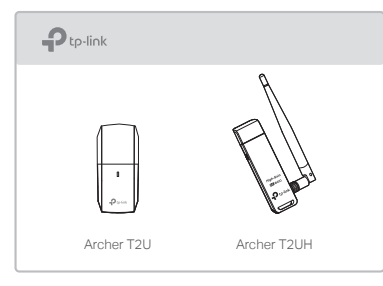

a. Click the network icon  $\binom{4}{1}$  or  $\frac{4}{10}$  on the taskbar.

b. Select your Wi-Fi network, click Connect and enter the password when prompted.

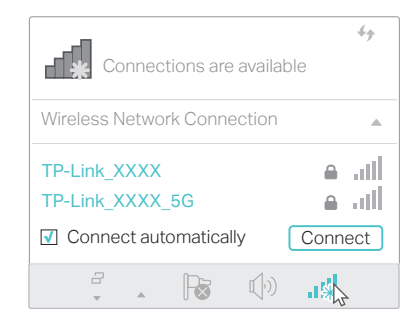

For detailed instructions, please refer to the User Manual from this product's Support page at www.tp-link.com.

This USB Adapter can only be powered by computers that comply For technical support and other information, please visit http://www.tp-link.com/support, or simply scan the QR code.

with Limited Power Source (LPS).

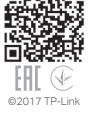

# For Windows

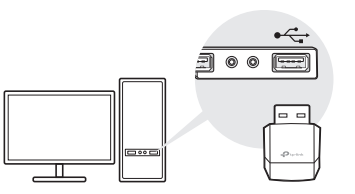

### Note:

In Windows XP, a Found New Hardware Wizard window will appear when the adapter is detected. Please click Cancel.